# **HD Vehicle MDVR**

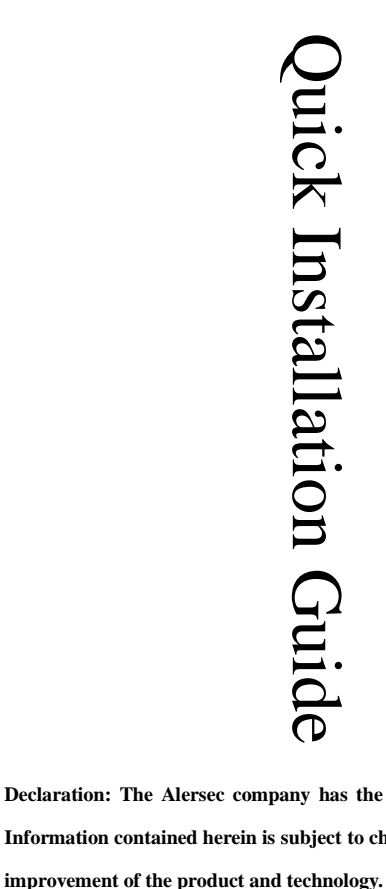

**Declaration: The Alersec company has the right of final interpretation to this Guide. Information contained herein is subject to change without prior notice due to continuous** 

## **Table of Contents**

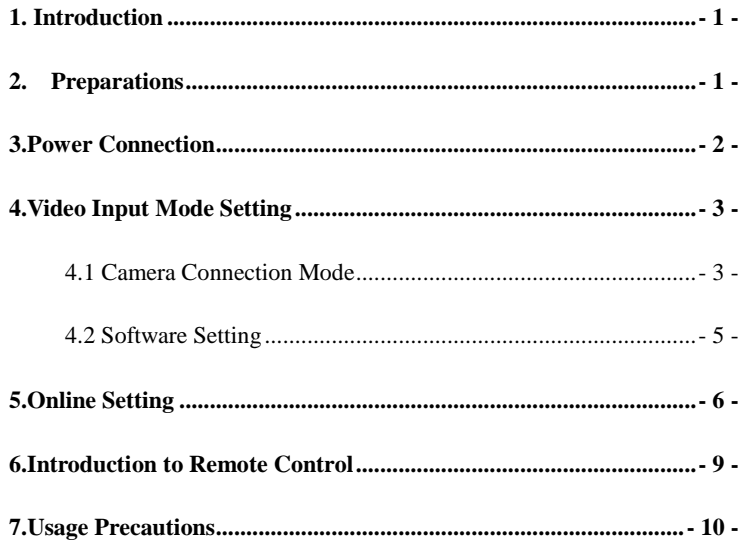

### <span id="page-2-0"></span>**1. Introduction**

The MDVR adopts ARM DSP fast dual-core processor running on the Linux embedded OS, and also integrates the most advanced H.264 video encoding/decoding in IT industry, 3G/4G network, GPS and WiFi, as well ascircuit protection, HDD shock absorption, HDD heating, operation at wide voltage rangefeatures. It is characterized by strong functionality, good scalability, good stability and high performance cost and extensively applied in public buses, logistics vehicles, school buses, police cars, financial convoy cars and fuel tankers.

### <span id="page-2-1"></span>**2. Preparations**

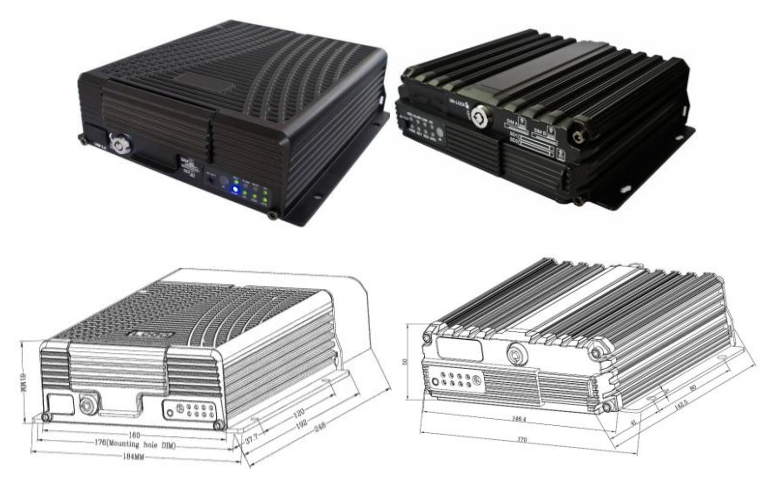

Figure 1 Physical Figure and Dimension Diagram

- $\triangleright$  To turn the key anticlockwise to unlock the electronic lock and open the front cover, and install HDD/SD card and SIM card in turns;
- $\triangleright$  To install GPS, WiFi and 3G/4G antenna depending on the product configuration;
- $\triangleright$  To select the position where the camera will be installed and arrange proper wiringto connect it to the Mobile DVR;
- $\triangleright$  To select a display and connect it to the video output port of the MDVR.

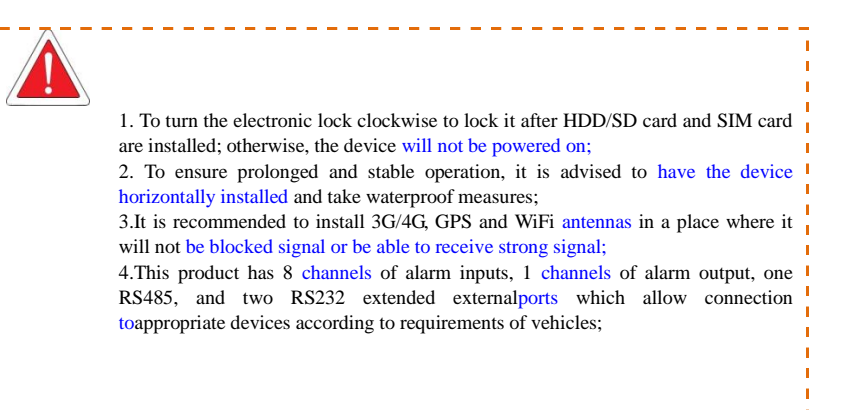

### <span id="page-3-0"></span>**3. Power Connection**

To connect the yellow cable of the power cord to ACC, the control circuit switch of the vehicle, and the red and black ones are respectively connected to positive and negative electrode of the vehicle power supply and then to vehicle MDVR. When testing the wiring condition, twisting the red cable and yellow cable together and connect to the positive electrode, while the black one is connected to the negative electrode.

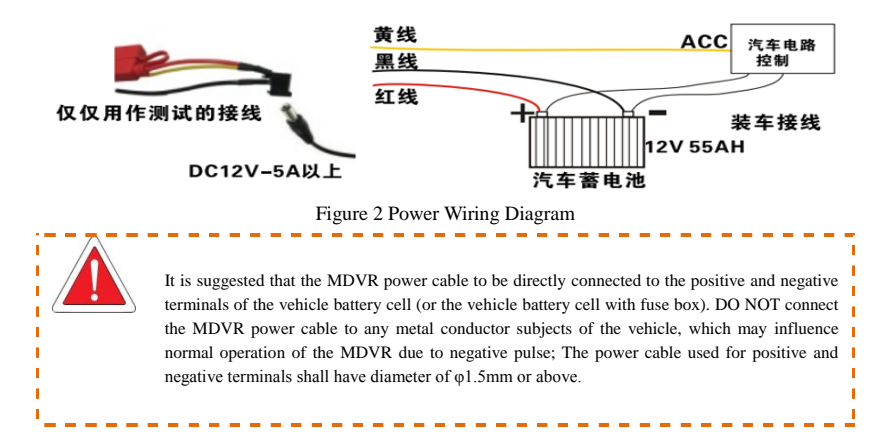

### <span id="page-4-0"></span>**4. Video Input Mode Setting**

This product is a hybrid HD vehicle MDVR allowing connection with various types of cameras. Table 1 shows portdefinitions of analog cameras. The IP camera port is standard port. A user shall select camera type according to hardware connection port and configure proper settingsin the software.

| <b>Connection</b><br><b>Diagram</b> | Pin<br><b>Number</b> | <b>Interface</b><br><b>Definition</b> | <b>Connection</b><br><b>Diagram</b> | Pin<br><b>Number</b> | <b>Interface</b><br><b>Definition</b> Number | Pin | <b>Interface</b><br><b>Definition</b> |
|-------------------------------------|----------------------|---------------------------------------|-------------------------------------|----------------------|----------------------------------------------|-----|---------------------------------------|
|                                     |                      | 12V OUT                               |                                     |                      | 12V OUT                                      | 5   | $A-IN-2$                              |
|                                     | $\mathbf{r}$         | <b>GND</b>                            |                                     |                      | <b>GND</b>                                   | 6   | $V$ -IN-2                             |
|                                     | 3                    | $A-IN$                                |                                     | 3                    | $A-IN-1$                                     |     |                                       |
|                                     |                      | $V-IN$                                |                                     |                      | $V$ -IN-1                                    |     |                                       |

Table 1 Air Interface Definition

### <span id="page-4-1"></span>4.1 Camera Connection Mode

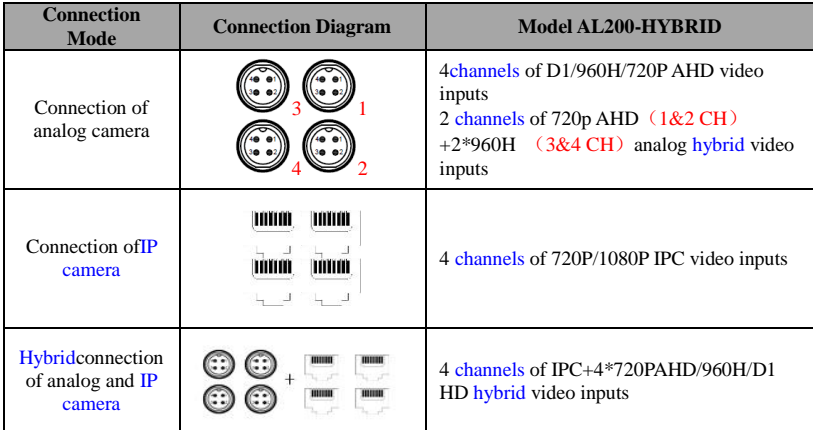

### Table 2 AL200-HYBRID Connection Mode

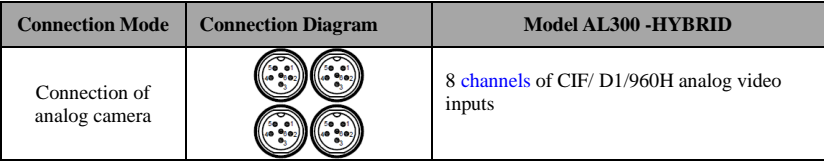

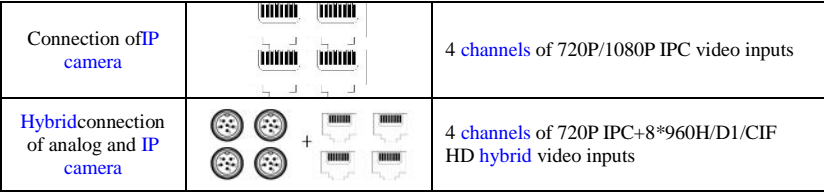

### Table AL300-HYBRID Connection Mode

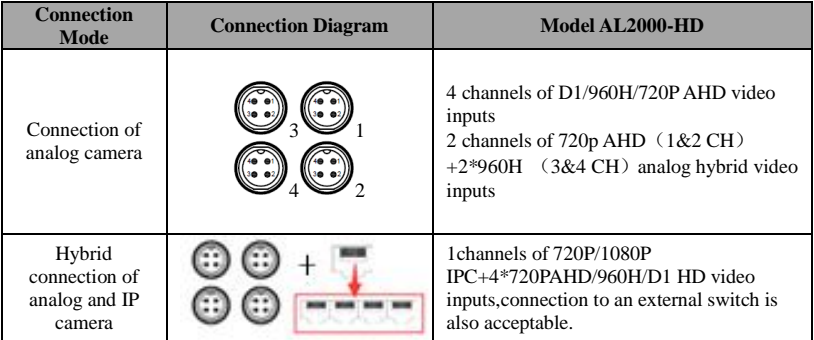

### Table 4 AL2000-HD Connection Mode

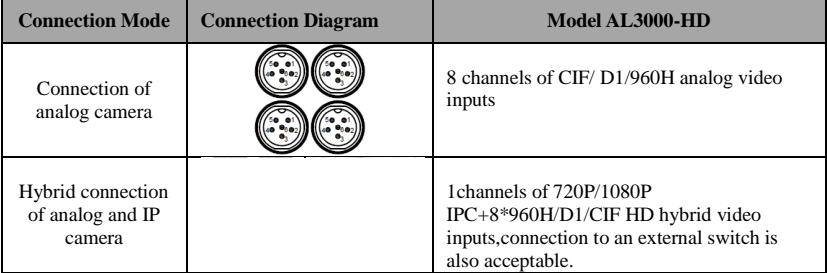

### Table 5 AL3000HD Connection Mode

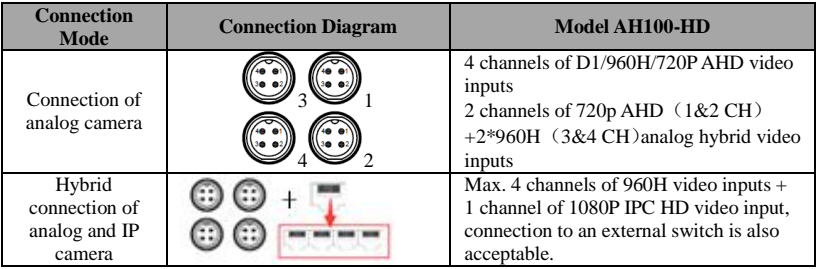

Table 6 AH100-HD Connection Model

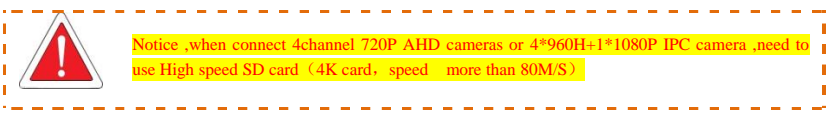

<span id="page-6-0"></span>4.2 Software Setting

After connecting the camera according to above connection methods, from the Setup menu  $\rightarrow$  Channel Mode interface, select the desired connection mode and save it and the system will automatically restart. Then, from the Setup menu  $\rightarrow$  Record Setup  $\rightarrow$  Main Stream and IPC setting, where you can set video resolution, frame rate, picture quality, audio recording and IP address for each channel (Following figures show JH4-HYBRID setting interface. Settings for the 8 channelsMDVR are similar).

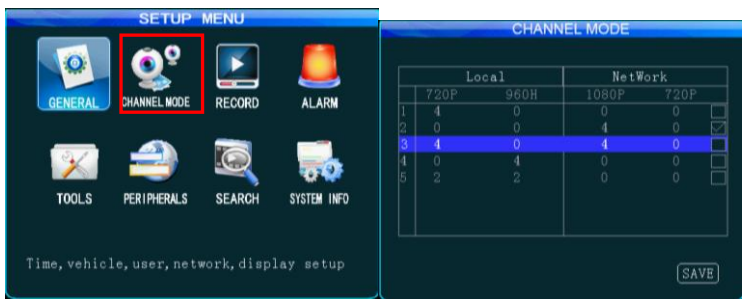

After Channel Mode is selected, the MDVR will automatically restart and enter the related setting

**PECORD** QUAL  $CH-X$ Enable Audio  $CH-1$  $CH-2$  $8$ MAIN CODE **SUB-STREAM RECORD PLAN** HD<sub>1</sub>  $CH-3$  $3$   $\overline{)}$ CIF 960H **MIRROR** SD REC **ALARM REC** TV System, Record Delay, Alarm Delay  $(SAVE)$ 

interface. IPC setting is not available if only an analog camera is connected.

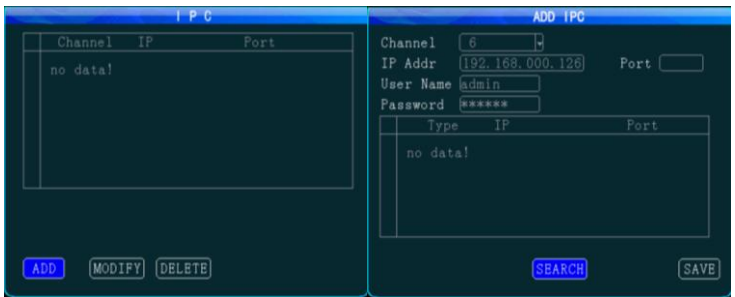

Figure 3 AL3000 HD Setting Interface

When adding a camera, select the related channel and you can manually input the IP address and port number of the IP camera, or click "Search" to select the desired IP camera in the search result. The user name and password are set for the IP camera. For a IP camera with security feature, the setting shall be the same as that for the IP camera itself; or this setting can be ignored. Use remote control to move to the letter you want, press "Enter" to confirm your selection and press "Return" to return and complete your input.

#### <span id="page-7-0"></span>**5. Online Setting**

When uploading your device to the server via 3G/4G network, you shall set the device number, vehicle number, server IP and the wireless network before you can remotely manage it via remote CMS/IVMS client.

1. Press the "LOGIN" key on the remote control, and input the initial password 888888. From the Setup menu  $\rightarrow$  General  $\rightarrow$  Vehicle Info, complete the device number and related vehicle number. Other information can be filled in as necessary. Only when the mileage statistic is enabled can you count the mileage in the server client;

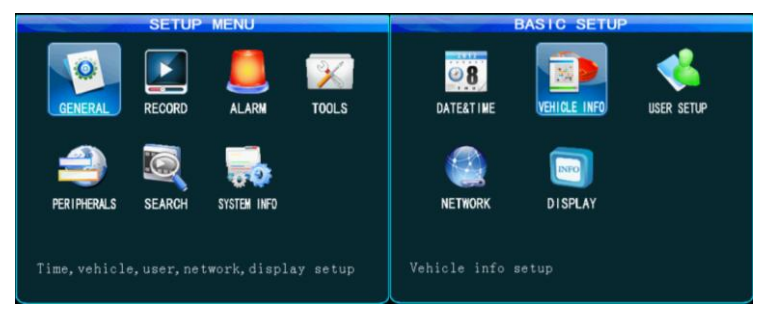

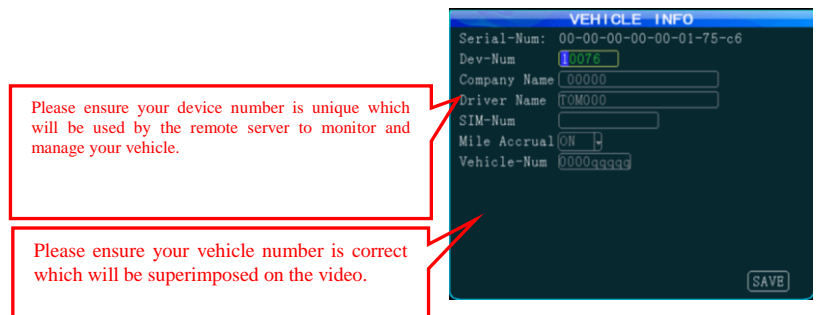

Figure 4 Vehicle Information Setting Interface

#### 2.。

2.Return to the Basic Setup interface and enter the Network interface to set the server IP address and control port, by default, 6608; When an external IP camera is connected, you shall set the IP address of the RJ45 port, with its network segment same as that of IP address of the IP camera. In addition, set the IP address of the gateway server as the first IP address in this network segment (e.g. 192.168.000.001, being the first IP in network segment 0).

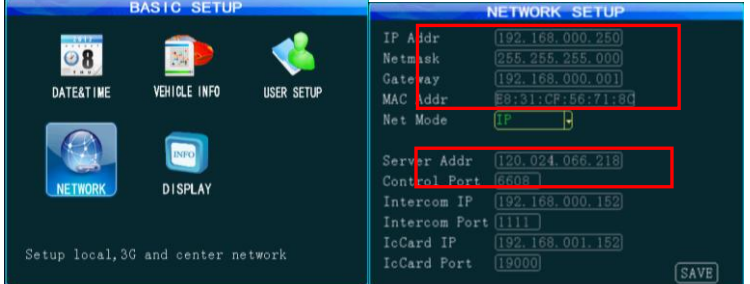

Figure 5 Network Setting Interface

Usercan choose to either establish its own server or use a server provided by the MDVR I manufacturer. Please contact the MDVR manufacturer for technical support who will provide and assign the device number, server IP and user name & password of the client to the user. The user would simply fill provided information into the vehicle MDVR and can manage the related vehicle via the serverclient.

3. Return to Setup menu  $\rightarrow$  Peripheral Setup  $\rightarrow$  Wireless Setup, and select the network type corresponding to your SIM card (the following figure shows the difference between 3G and 4G software). Fill in the access point name (APN), center number, user name and password provided by your operator; select the network type. For Chinese operators, select AUTO. For international subscribers, fill in the information provided by your local mobile operator.

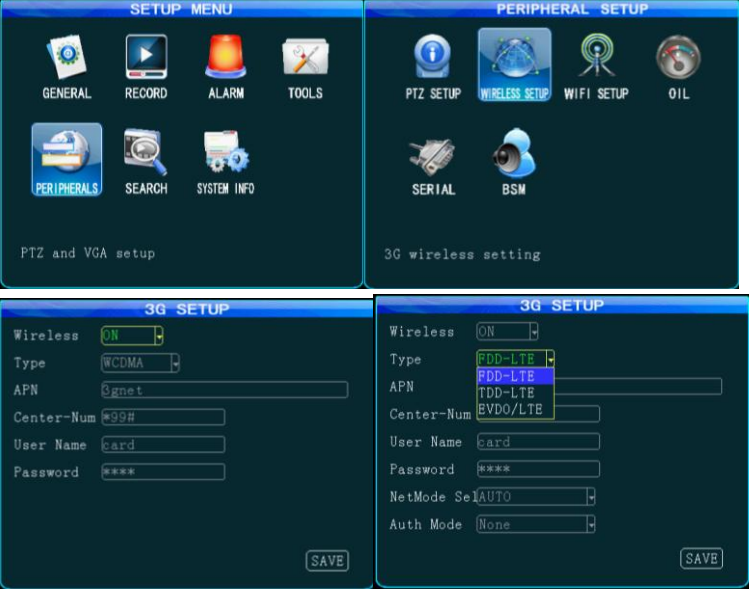

Figure 6 Wireless Setup Interface

4. On the monitoring screen, press the "INFO" key on the remote control to check the connection status and ensure that connected devices such as 3G/4G, GPS and WiFi work normally, and that the vehicle device is successfully connected to the server center.

| <b>SYSTEM INFO</b>                                            | <b>SYSTEM INFO</b>                |                              |        |        |          |         |  |
|---------------------------------------------------------------|-----------------------------------|------------------------------|--------|--------|----------|---------|--|
| SW Ver: T15072401                                             | MCU Ver: V507202                  | Storage                      | Total  | Used   | Free     | State   |  |
| HW Ver: JH4HD-M-V001<br>$GPS-sign:$                           | GPS-M: INVALID                    | Main                         | 488.2G | 468.4G | 19.8G    | StandBy |  |
| Speed: Okm/h                                                  | $\Omega$<br>Plus Num:             | Mirror                       | 0.0M   | 0.0M   | 0.0M     | None    |  |
| Disk Temp: 42°C                                               | 0.00C<br>Ext Temp:                | Backup                       | 0.0M   | 0.0M   | 0.0M     | None    |  |
| SIM-Card: NONE                                                | $SIM-sign:$                       |                              |        |        |          |         |  |
| 3G-M: MU609                                                   | 3G-State: NO DIAL                 |                              |        |        |          |         |  |
| WIFI-M: EXIST                                                 | WIFI-sign: Odb                    | IC EXIST:                    |        |        | IC CONN: |         |  |
| Center-L: NO LINK                                             | RESET<br>Vehicle Mileage: 0.00 KM |                              |        |        |          |         |  |
| COM1 Device:NONE<br>I0-State: 1:L 2:L 3:L 4:L 5:L 6:L 7:L 8:L | DNS: 202.96.134.133               |                              |        |        |          |         |  |
| Serial-Num: 00-00-00-00-00-01-75-c6                           | IN:12.2V AD1:0.0V AD2:0.0V        |                              |        |        |          |         |  |
| IMEI:357784046793921                                          | $X:0.03$ , $Y:0.00$ , $Z:-0.02$   |                              |        |        |          |         |  |
|                                                               | <b>NEXT</b><br>[RETURN]           | RollOver: 0.0. Collsion: 0.0 |        |        |          | PREV    |  |

Figure 7 System Information Query Interface

车 After MDVR settings are completed, you can go to the server to add the related vehicle

and authorize it to the corresponding administrator account. In this case, the CMS/IVMS client can remotely manage and monitor your device (In case that your device is managed by the manufacturer, please consult it with the manufacturer; for those establishing their own server, please contact our technical support for help).

#### <span id="page-10-0"></span>**6 Introduction to Remote Control**

You can use your remote control to set the MDVR system. The following section takes an example of text input to simply explain the use of your remote control. For example, when you are to enter company name, vehicle number, driver name orroute number or other information during parameter setting, the remote control shall be used. For instance, to enter the vehicle number " BY52CCP ",

You shall do as follows:

- $\triangleright$  To input the letter B/Y/C/P by moving the cursor to  $\uparrow$ S, pressing "Enter" to switch input method to English Capital mode, moving your cursor to letter "B/Y/C/P"and pressing "Enter" to input this letter.
- Then, input numbers. Press the ↑S again to switch to Chinese input mode where you cannot input numbers. In this case, you shall move your cursor to " $\uparrow$ " key, and press the "ENTER" key to change it to "EN", and then input number "52.".

On completion, press "Return" key to return and save it. Please follow the same procedures for other texts. If any error occurs during input, please press "Cancel" to delete it.

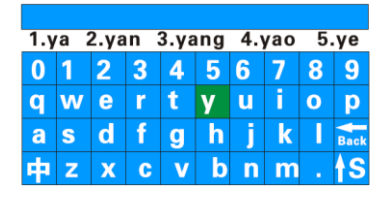

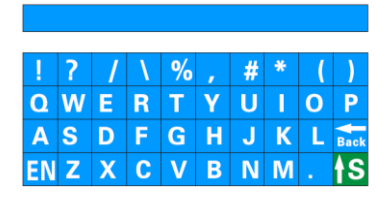

Figure 8 Text Input Interface

### <span id="page-11-0"></span>**7 Usage Precautions**

#### **1. Installation Environment**

- $\%$  To extend the device life, please try to install the device in a place where vibration is weak;
- $\%$  To ensure normal heat dissipation, do not install the device in a poorly-ventilated area, and also keep about 15 cm away from other objects on the same level;
- <sup>®</sup> The device shall be horizontally installed and protected against water, humidity and lightning; in addition, keep the vehicle still during installation to prevent damage to the device due to falling off;
- To ensure safe operation, keep the device, camera, cables and other accessories out of reach of passengers and driver.

#### **2. Avoid Electric Shock and Fire**

- **8V-36V** DC power supply is used for this device. Please note the positive and negative terminals during connection to prevent short circuit;
- $\%$  Please power the device off before connecting any peripheral ;
- $\%$  Do not touch the power supply and the device with wet hands;
- $\%$  Do not spray liquid on the device to prevent internal short circuit or fire;
- $\%$  Do not place any other device directly on top of the camera;
- $\%$  Do not disassemble the housing without authorization to avoid damage or electric shock;

### **3. Transport and Handling**

- To prevent incidental damage to the device during transport. Handle the device with due care. The original packaging materials and carton are preferred;
- **Power the device off before handling or part replacement to prevent any damage;**

### **Warranty Policy**

Thank your for choosing our product. We will provide you with best and considerate services! Firstly, you can contact our customer service for one-to-one technical support during use of our product; secondly, the product quality is guaranteed within the warranty period and the freight incurred from returning the product to the company will be half and half; finally, the company provides remote software upgrade service free of charge.

Outside China: the mainframe of the MDVR is guaranteed for 15 months; 12 months for the camera.

China: both mainframe of the MDVR and camera are guaranteed for 12 months. (separate them if it is to print)

### **Warranty Card**

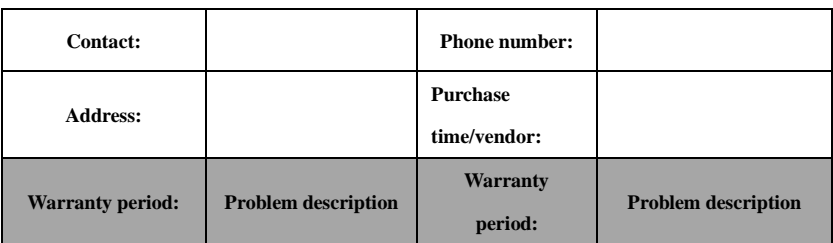

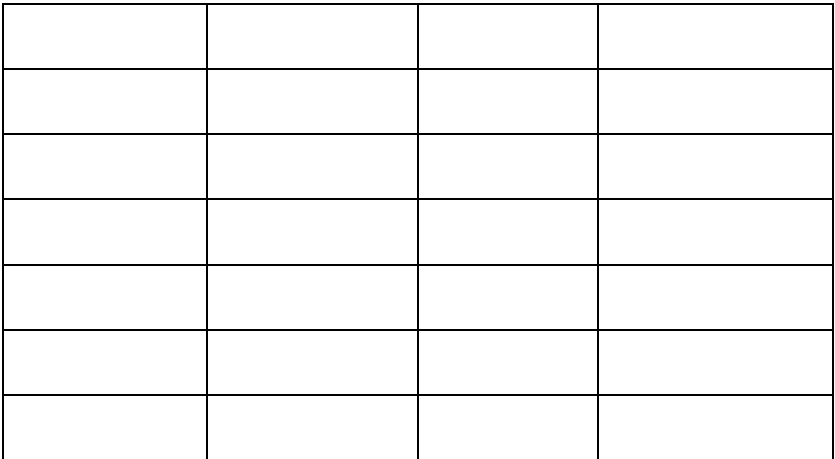

**Dear users, if any non-artificial quality defect is found on reception, please contact the responsible salesman of your vendor, and after our confirmation, return the device to our after-sales department for maintenance, together with this warranty card.**